# **Outlook 2019 または Office365 の設定方法**

### **新しく設定する**

**1. 「Outlook 2019」 または 「Office365」 を開きます。**

**A. メールアドレス入力画面が表示されるので、発行されたメールアドレスを入力し、「詳細オプション」を クリックして 「自分で自分のアカウントを手動で設定」にチェックを入れ、[接続]をクリックします。**

**B. メールアドレス入力画面が表示されなかった方→ 5.へ移動**

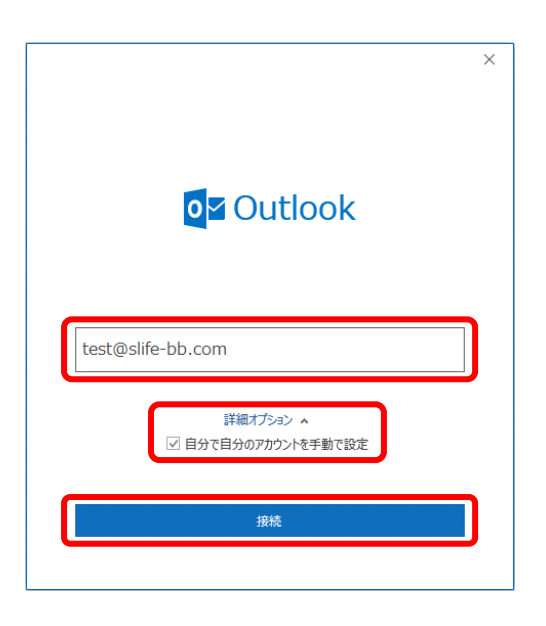

**2. [詳細設定]画面が表示されるので、[POP]をクリックします。**

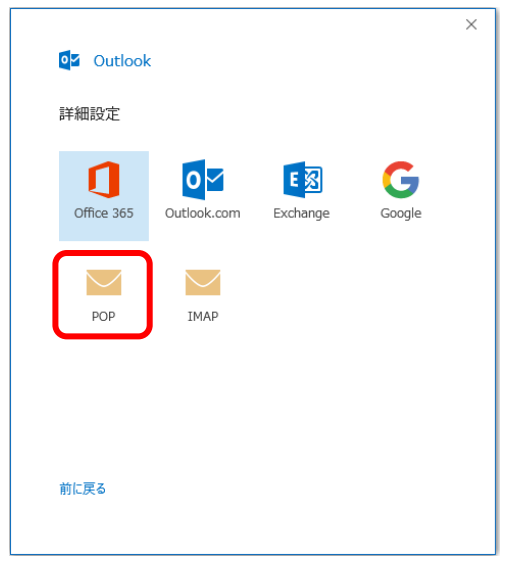

**① [POP アカウントの設定]画面の受信メール設定が表示されるので、 必要事項を正確に入力してください。**

- **パスワード パスワードを半角英数字で正確に入力してください。 メールサーバー [mail.slife-bb.com] と入力してください。 ポート** [**110**]と入力してください。
- **② [POP アカウントの設定]画面の送信メール設定が表示されるので、 必要事項を正確に入力してください。**
	- **メールサーバー** [**mail.slife-bb.com**]と入力してください。 **ポート** [**587**]と入力してください。 **暗号化方法** [**なし**]を選択してください。

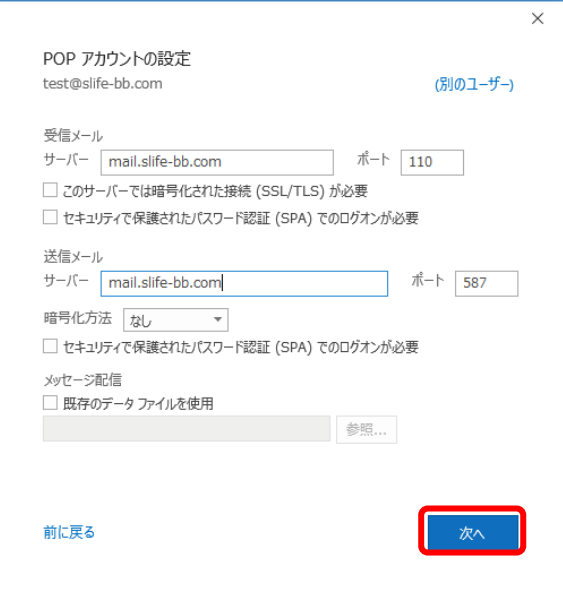

**入力が終わりましたら、[次へ]をクリックしてください。**

- **3. [POP アカウントの設定]でパスワード入力画面が表示されるので、発行されたパスワードを入力し、 「接続」をクリックします。**
	- **C. 「パスワード入力画面」が表示された場合**
		- **① パスワード入力画面が表示されるので、発行されたパスワードを入力し、「接続」をクリックします。**
		- **② 4. に進みます。**

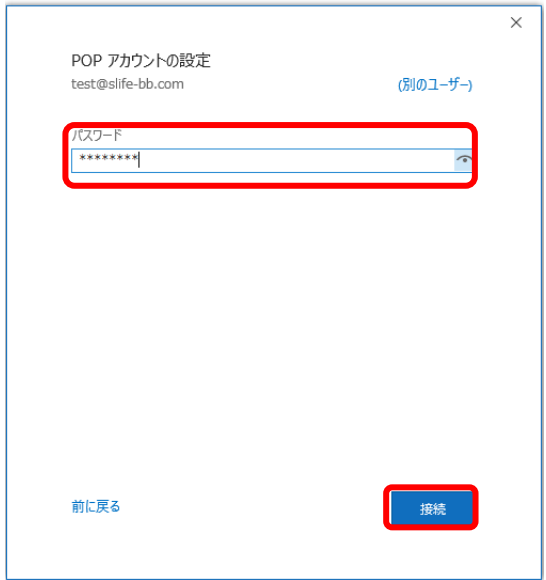

**4. [アカウントが正常に追加されました]と表示されましたら、[完了]をクリックしてください。 設定は完了です。**

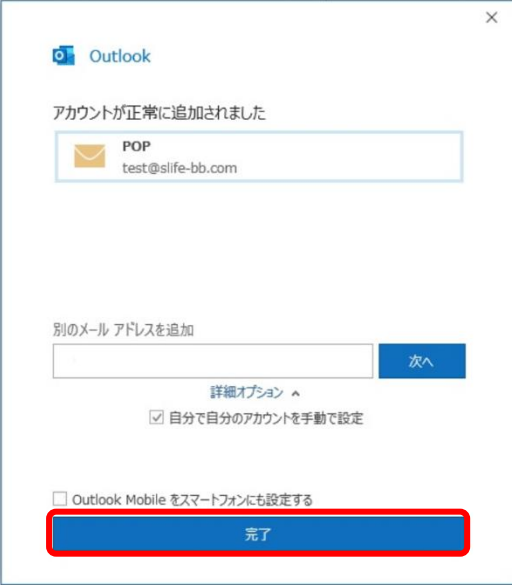

#### **5.Outlook Today と書かれた画面が表示されるので、左上の「ファイル」をクリックします。**

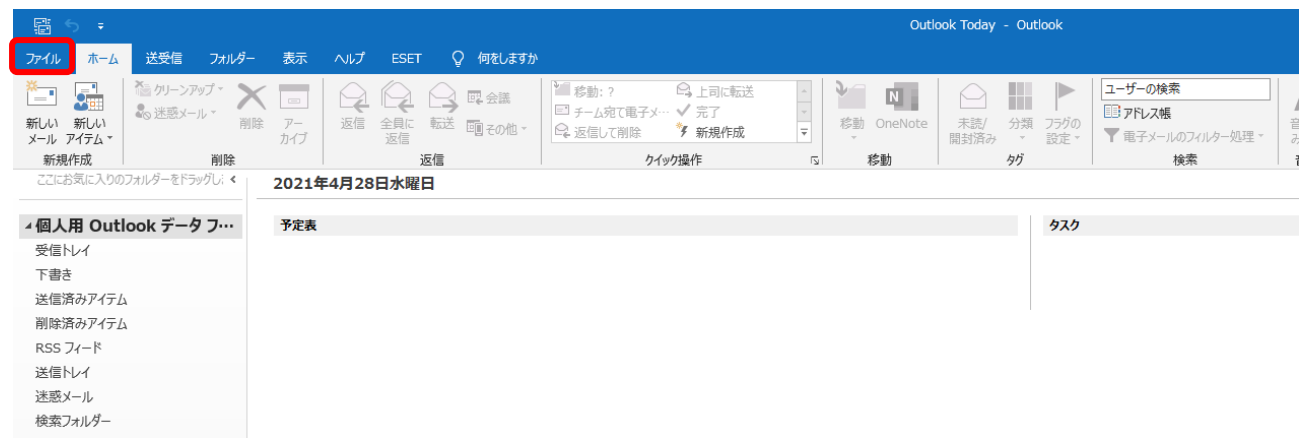

#### **6.アカウント情報から、「アカウントの追加」をクリックします。**

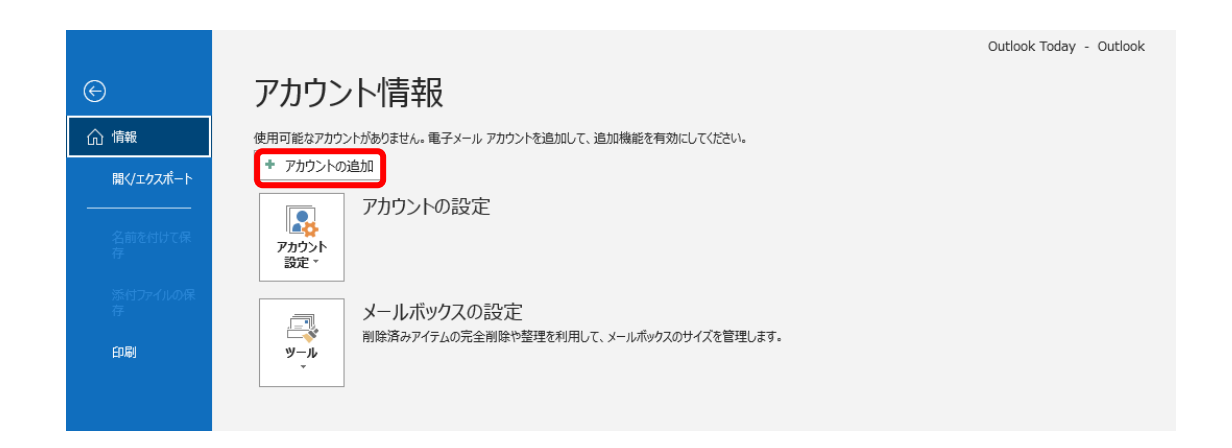

### **7.メールアドレス入力画面が表示され発行されたメールアドレスを入力し、「詳細オプション」を クリックして 「自分で自分のアカウントを手動で設定」にチェックを入れ、[接続]をクリックします。**

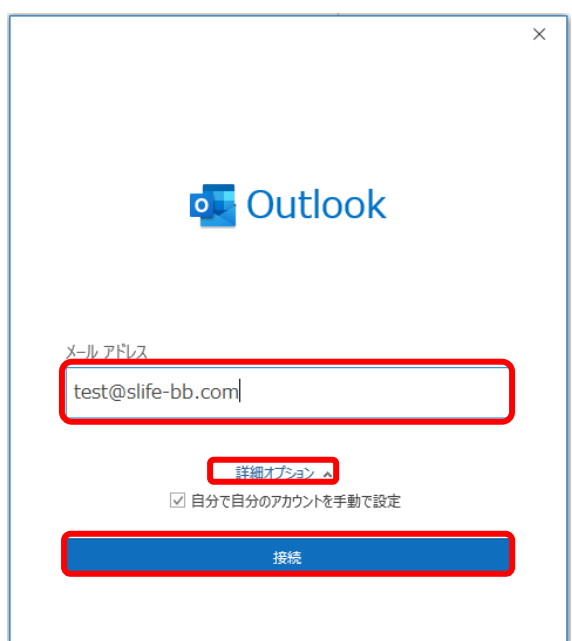

### **8.[詳細設定]画面が表示されるので、[POP]をクリックします。**

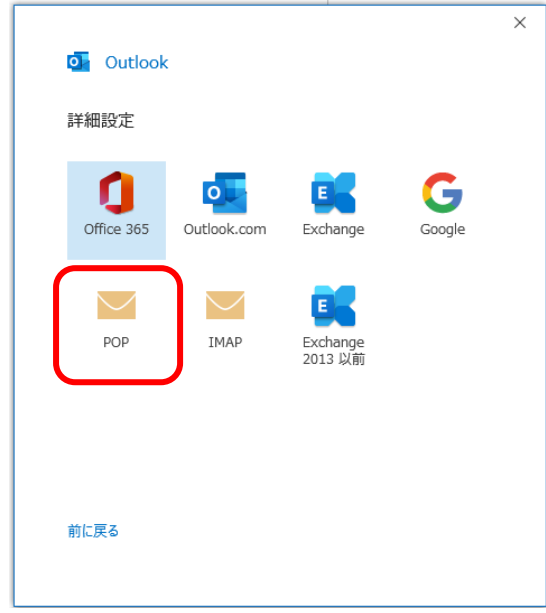

#### **9.パスワード入力画面が表示されるので、発行されたパスワードを入力し、「接続」をクリックします。**

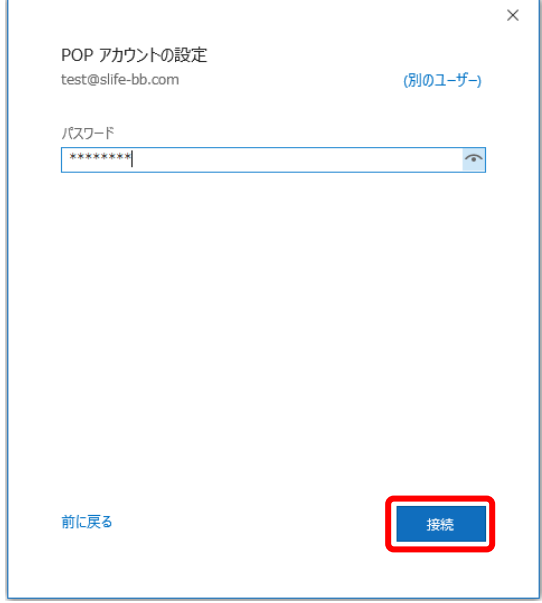

# **10.[アカウントが正常に追加されました]と表示されましたら、[完了]をクリックしてください。 設定は完了です。**

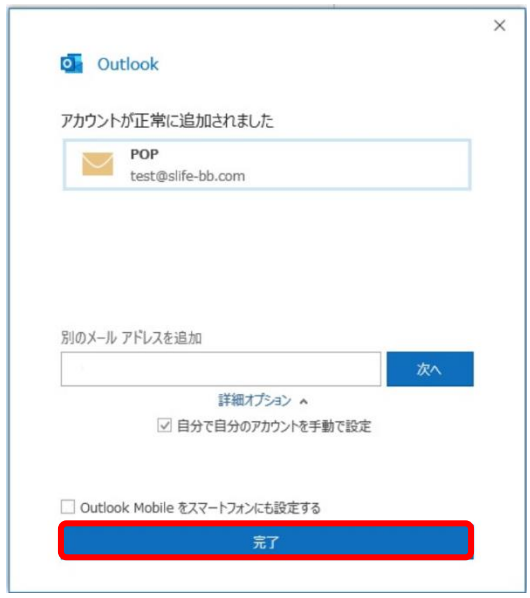

#### **既存の設定を変更する**

- **1. 「Outlook 2019」 または「Office365」を開きます。**
- **2. 「ファイル」をクリックしますと、アカウント情報画面が表示されます。 変更したいアカウント名が選択されているのが確認できましたら、[アカウント設定]→[サーバーの設定]の順に クリックしてください。**

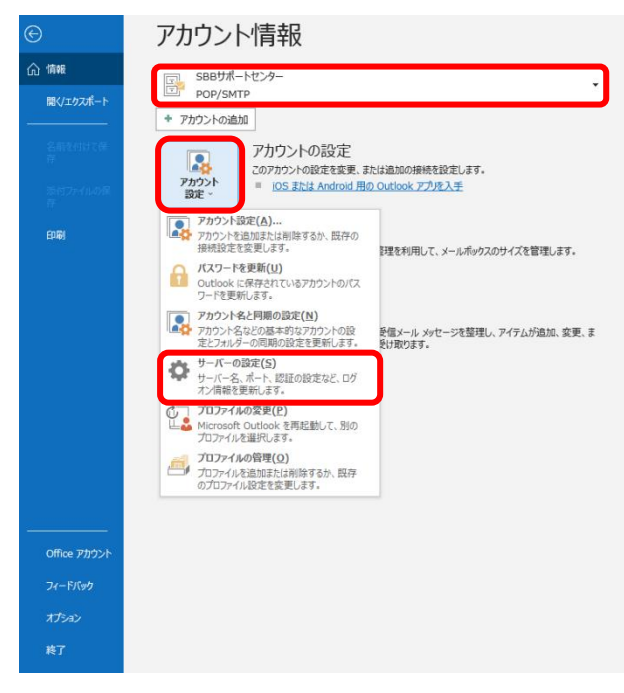

**3. [POP アカウントの設定]で受信メールの設定を変更してください。 入力が終わりましたら、[送信メール]をクリックしてください。**

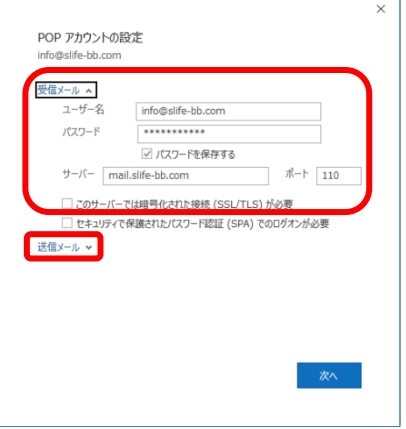

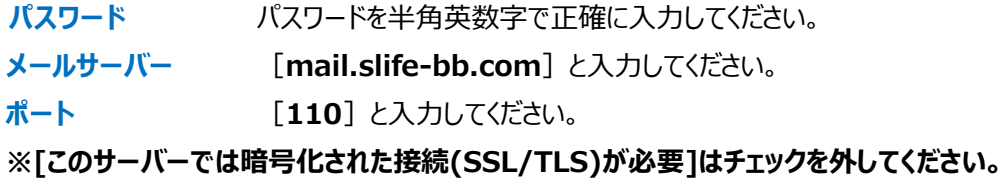

# **4. [POP アカウントの設定]で送信メールの設定を変更してください。 入力が終わりましたら、[次へ]をクリックしてください。**

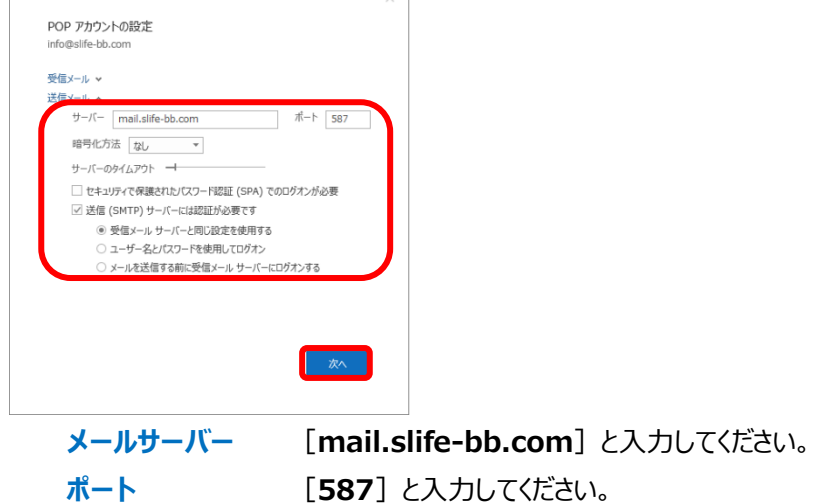

**暗号化方法** [**なし**]を選択してください。

# **5. [アカウントが正常に更新されました]と表示されましたら、[完了]をクリックしてください。 設定は完了です。**

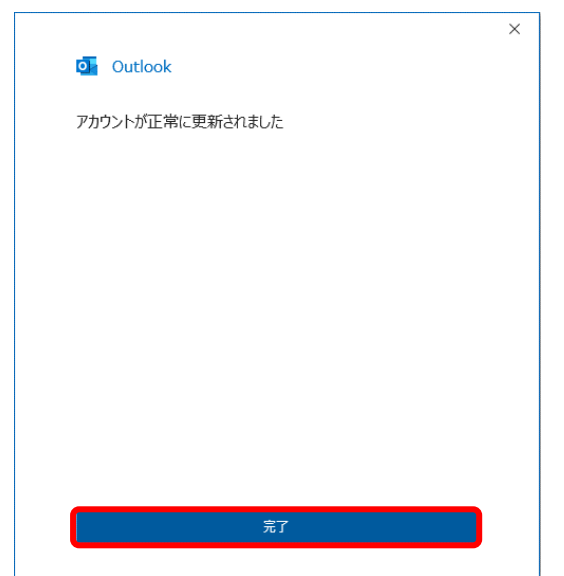